## COMMENT METTRE À JOUR LE LOGICIEL DU PD-C ET PD-CS

## **PD-CS par WiFi**

- Le PD-CS doit être chargé à plus de 50% ;
- Créez une connexion par Wi-Fi ;
- 3. Allez dans *Paramètres > Paramètres appareil* ;
- 4. Cliquez sur *Mise à jour supplémentaires* ;
- 5. Suivez les instructions figurant à l'écran du PD-CS.

## **PD-C et PD-CS par câble**

- 1. Assurez-vous que votre ordinateur possède des droits Admin pour installer des logiciels ;
- 2. Téléchargez le logiciel Hilti PD-C Updater sous le lien [www.hilti.com/updatePDC](http://www.hilti.com/updatePDC) ;
- 3. Installez le logiciel Hilti PD-C Updater sur votre ordinateur ;
- 4. Connectez le PD-C/PD-CS et l'ordinateur par câble USB ;
- 5. Démarrez le PD-C/PD-CS et le logiciel PD-C Updater ;
- 6. En cas de nouvelle version, cliquez sur Télécharger ;

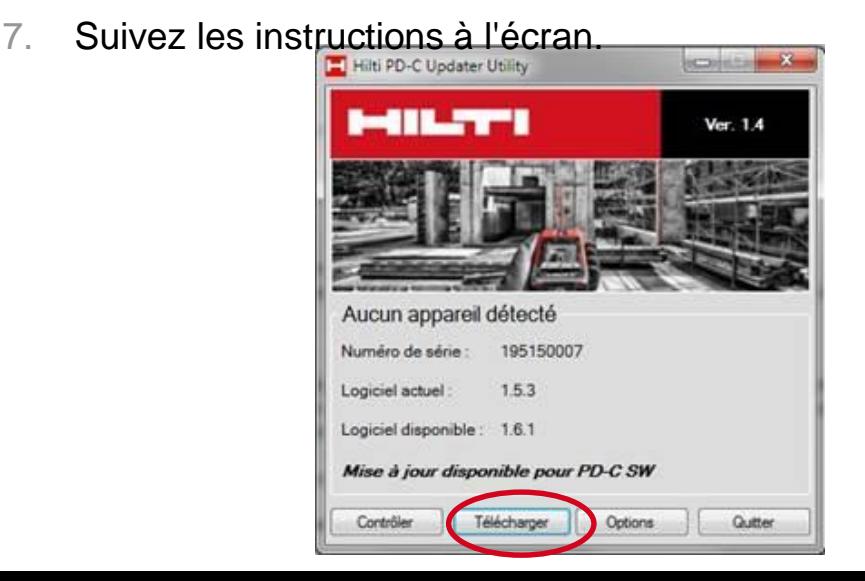

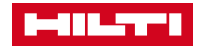